# Autodesk<sup>®</sup><br>FBX<sup>®</sup> 2011

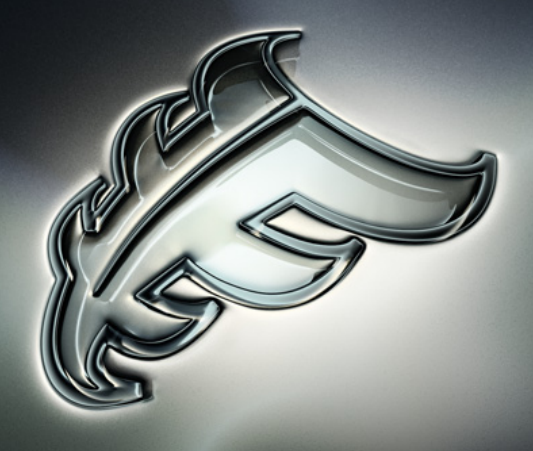

## Autodesk FBX Converter Help

#### Copyright

<span id="page-1-0"></span>Autodesk® FBX® 2011.1 Converter

© 2010 Autodesk, Inc. All rights reserved. Except as otherwise permitted by Autodesk, Inc., this publication, or parts thereof, may not be reproduced in any form, by any method, for any purpose.

Certain materials included in this publication are reprinted with the permission of the copyright holder.

The following are registered trademarks or trademarks of Autodesk, Inc., and/or its subsidiaries and/or affiliates in the USA and other countries: 3DEC (design/logo), 3December, 3December.com, 3ds Max, Algor, Alias, Alias (swirl design/logo), AliasStudio, Alias|Wavefront (design/logo), ATC, AUGI, AutoCAD, AutoCAD Learning Assistance, AutoCAD LT, AutoCAD Simulator, AutoCAD SQL Extension, AutoCAD SQL Interface, Autodesk, Autodesk Envision, Autodesk Intent, Autodesk Inventor, Autodesk Map, Autodesk MapGuide, Autodesk Streamline, AutoLISP, AutoSnap, AutoSketch, AutoTrack, Backburner, Backdraft, Built with ObjectARX (logo), Burn, Buzzsaw, CAiCE, Civil 3D, Cleaner, Cleaner Central, ClearScale, Colour Warper, Combustion, Communication Specification, Constructware, Content Explorer, Dancing Baby (image), DesignCenter, Design Doctor, Designer's Toolkit, DesignKids, DesignProf, DesignServer, DesignStudio, Design Web Format, Discreet, DWF, DWG, DWG (logo), DWG Extreme, DWG TrueConvert, DWG TrueView, DXF, Ecotect, Exposure, Extending the Design Team, Face Robot, FBX, Fempro, Fire, Flame, Flint, FMDesktop, Freewheel, GDX Driver, Green Building Studio, Heads-up Design, Heidi, HumanIK, IDEA Server, i-drop, ImageModeler, iMOUT, Incinerator, Inferno, Inventor, Inventor LT, Kaydara, Kaydara (design/logo), Kynapse, Kynogon, LandXplorer, Lustre, MatchMover, Maya, Mechanical Desktop, Moldflow, Moonbox, MotionBuilder, Movimento, MPA, MPA (design/logo), Moldflow Plastics Advisers, MPI, Moldflow Plastics Insight, MPX, MPX (design/logo), Moldflow Plastics Xpert, Mudbox, Multi-Master Editing, Navisworks, ObjectARX, ObjectDBX, Open Reality, Opticore, Opticore Opus, Pipeplus, PolarSnap, PortfolioWall, Powered with Autodesk Technology, Productstream, ProjectPoint, ProMaterials, RasterDWG, RealDWG, Real-time Roto, Recognize, Render Queue, Retimer,Reveal, Revit, Showcase, ShowMotion, SketchBook, Smoke, Softimage, Softimage|XSI (design/logo), Sparks, SteeringWheels, Stitcher, Stone, StudioTools, Topobase, Toxik, TrustedDWG, ViewCube, Visual, Visual LISP, Volo, Vtour, Wire, Wiretap, WiretapCentral, XSI, and XSI (design/logo).

All other brand names, product names or trademarks belong to their respective holders.

#### **Disclaimer**

THIS PUBLICATION AND THE INFORMATION CONTAINED HEREIN IS MADE AVAILABLE BY AUTODESK, INC. "AS IS." AUTODESK, INC. DISCLAIMS ALL WARRANTIES, EITHER EXPRESS OR IMPLIED, INCLUDING BUT NOT LIMITED TO ANY IMPLIED WARRANTIES OF MERCHANTABILITY OR FITNESS FOR A PARTICULAR PURPOSE REGARDING THESE MATERIALS.

## **Contents**

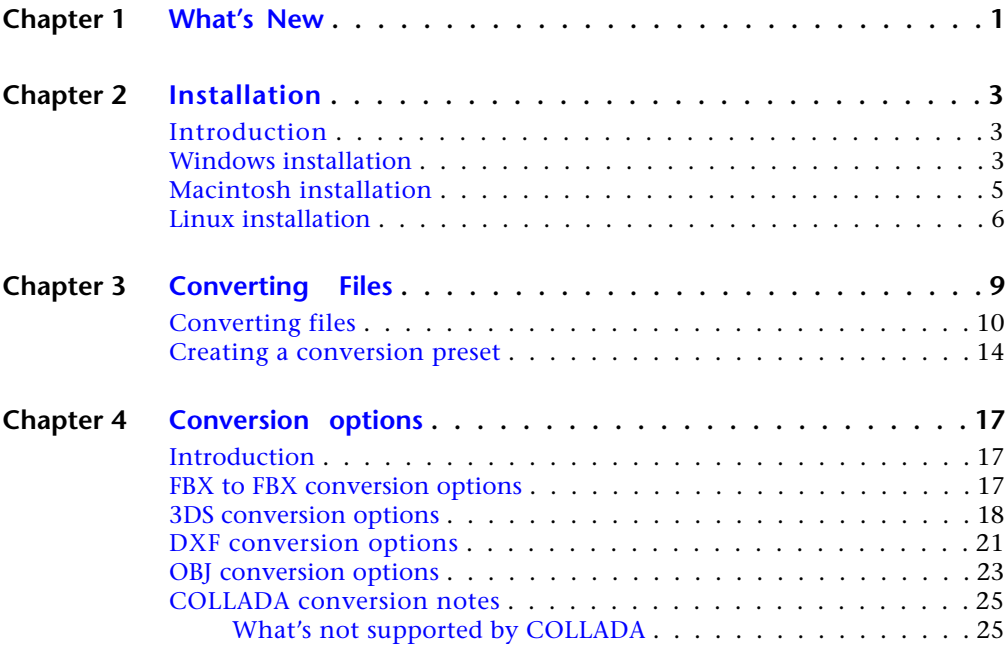

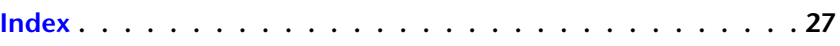

## <span id="page-4-0"></span>**What's New**

## **1**

<span id="page-4-1"></span>This section lists changes and enhancements for this version of the FBX Converter.

### **Version support**

Several FBX version options have been removed from this version of the FBX Converter and are no longer available as separate options. These versions have been combined into one version, FBX 2006, instead.

### **The following versions have been combined into FBX 2006:**

- FBX 2005.08\_MB70
- FBX200602\_MB75
- FBX 200608
- $\blacksquare$  FBX 6

These have been merged to version FBX 2006. You can now use FBX 2006 to process all of these conversions with no loss of support.

### **Embed media**

You can now embed media with files converted to ASCII format if you convert to version FBX 2011.

## <span id="page-6-0"></span>**Installation**

## **2**

## <span id="page-6-1"></span>**Introduction**

The FBX Converter lets you convert files into different file formats and FBX versions. With the FBX Converter, you can convert files to and from FBX, 3DS, DXF, OBJ, & COLLADA file formats. This chapter describes how to install the FBX Converter on Microsoft® Windows®, Apple® Macintosh® OS X and Linux systems.

## <span id="page-6-3"></span><span id="page-6-2"></span>**Windows installation**

The FBX Converter is compatible with the following versions of Microsoft Windows:

- Windows 7  $(32/64$ -bit)
- Windows Vista (32/64-bit)
- Windows XP (32/64-bit)

### **To install the FBX Converter:**

- **1** Download the install file from the Autodesk web site (*<http://www.Autodesk.com/fbx>*).
- **2** Double-click the install file to launch the FBX Converter installer.

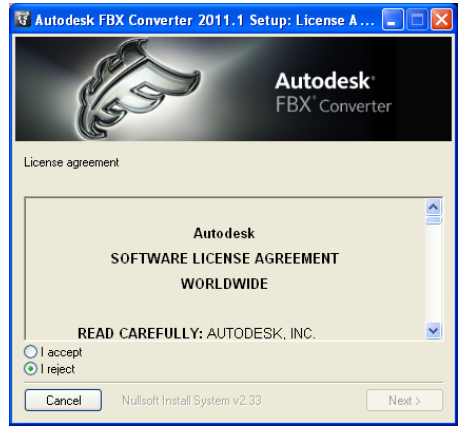

**Software License Agreement window**

- **3** Click I accept to accept the terms of the license agreement, and then click Next.
- **4** The next window shows the recommended installation location for the FBX Converter. If you want to specify another location, click Browse to launch the file browser. Click Next.

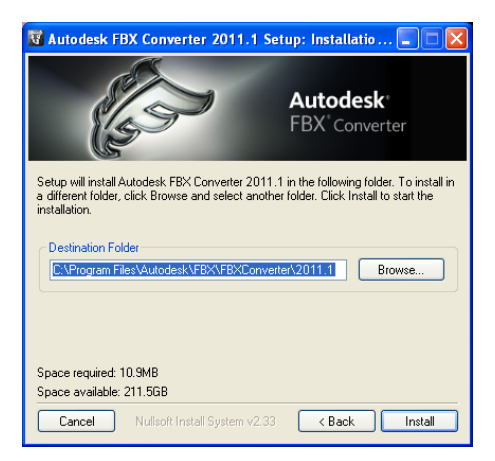

**Installation Folder window**

**5** The next window shows the recommended installation location for the FBX Converter documentation. If you want to specify another location, click Browse to launch the file browser. Click Next.

- **6** A dialog box appears asking if you would like to view the FBX Converter documentation. Select Yes or No.
- **7** The installation completed window appears. Click Close to exit the installer.

**NOTE** To start the application, click Start > All Programs > Autodesk > Autodesk FBX Converter > FbxConverterUI. You can also access all FBX Converter files in the Program Files > Autodesk > FBX > FBXConverter > 2011.1 folder.

## <span id="page-8-0"></span>**Macintosh installation**

The FBX Converter is compatible with the following Macintosh OS:

- Mac OS X 10.6
- Mac OS X 10.5
- <span id="page-8-1"></span>■ Mac OS X 10.4
	- **1** Download the .sit file from the Autodesk web site to your desktop (*<http://www.Autodesk.com/fbx>*).
	- **2** Double-click the .sit file to extract the Installation disk image.
	- **3** Double-click the package icon to start the installation. The Welcome pane appears.

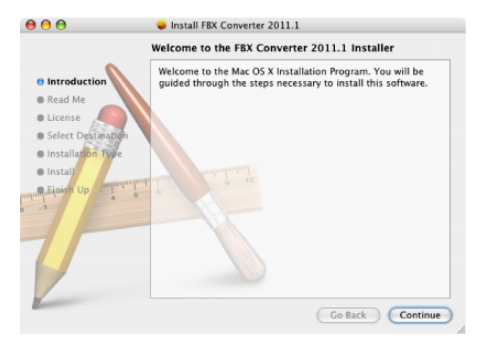

**Welcome pane**

**4** Click Continue to start the installation process. The Software License Agreement pane appears.

**5** Read the License Agreement and click Continue. A dialog box appears asking if you accept the terms and continue with the installation.

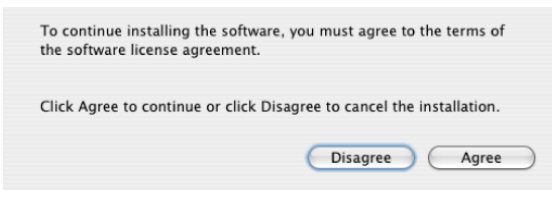

#### **License agreement**

- **6** Click Agree to accept. The Select a Destination pane appears. Select the destination disk where you want to install the FBX Converter and click Continue.
- **7** The Easy Install pane appears. Click Upgrade.
- **8** A dialog box appears asking you to enter your name and login password to continue the installation.

**NOTE** You must obtain administrator privileges to continue installation.

- **9** The installation begins. A progress bar indicates the time remaining of the installation. When the progress reaches 100%, the Finish Up pane appears.
- **10** Click Close to exit the installation program.

**NOTE** The FBX Converter installs to the following directory: <Macintosh Drive>/ Applications/Autodesk/FbxConverter.

## <span id="page-9-0"></span>**Linux installation**

The FBX Converter is compatible with the following Linux versions:

- Fedora 11
- Red Hat 5.3

### **To install the FBX Converter :**

- **1** On a machine running Linux, download the install file from the Autodesk web site (*<http://www.Autodesk.com/fbx>*).
- **2** Find the distribution file of FBX Converter 2011.1 for Linux and download it to your computer.

The distribution file is an executable. Make sure you have execution permission on that file:

```
% 'chmod u+x fbx20111_converter_linux_enu'
```
**3** Execute the installer and treat the installation target directory as an argument:

```
% './fbx20111_converter_linux_enu /usr/MyPrograms'
```
**4** Follow the on-screen instructions.

## <span id="page-12-0"></span>**Converting Files**

## **3**

<span id="page-12-1"></span>The FBX Converter lets you convert 3DS, DXF, OBJ, or DAE (COLLADA) files to the FBX file format. You can also use it to convert FBX files to 3DS, DXF, OBJ or DAE (COLLADA) format, as well as convert FBX files to previous FBX versions.

### <span id="page-12-2"></span>**Supported FBX conversion formats**

Click the Destination format dropdown menu to select an FBX version.

The FBX Converter converts files to the following FBX formats:

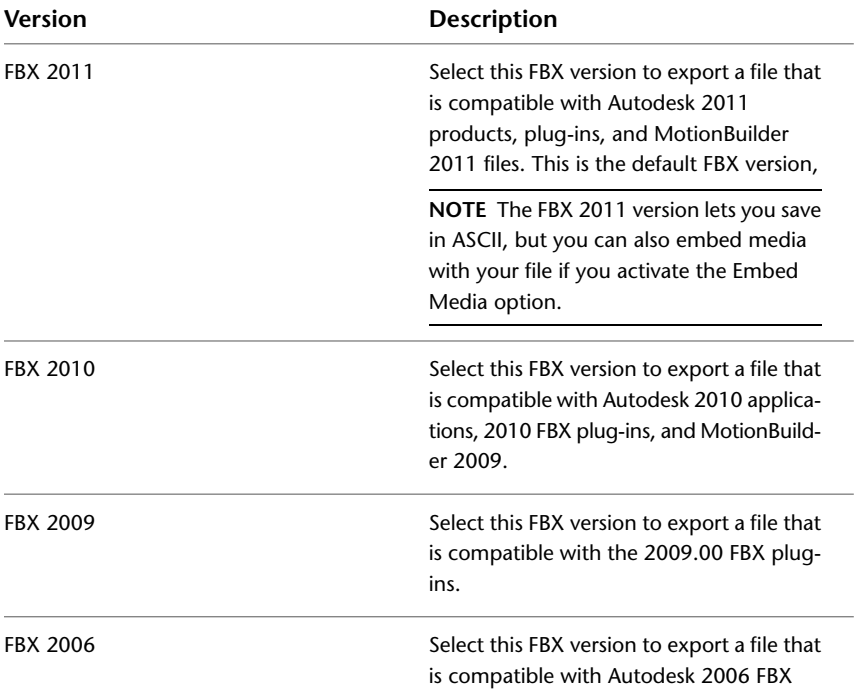

#### **Version Description**

plug-ins and MotionBuilder versions 7.5, 7.0, and 6.0.

## <span id="page-13-0"></span>**Converting files**

You can convert an FBX file to FBX, 3DS, DXF, OBJ, or DAE (COLLADA) but you can only convert 3DS, DXF, OBJ, or DAE (COLLADA) to FBX format.

#### **To convert files:**

**1** Drag a file into the Source Files area, or click the Add button to open a browser to locate files.

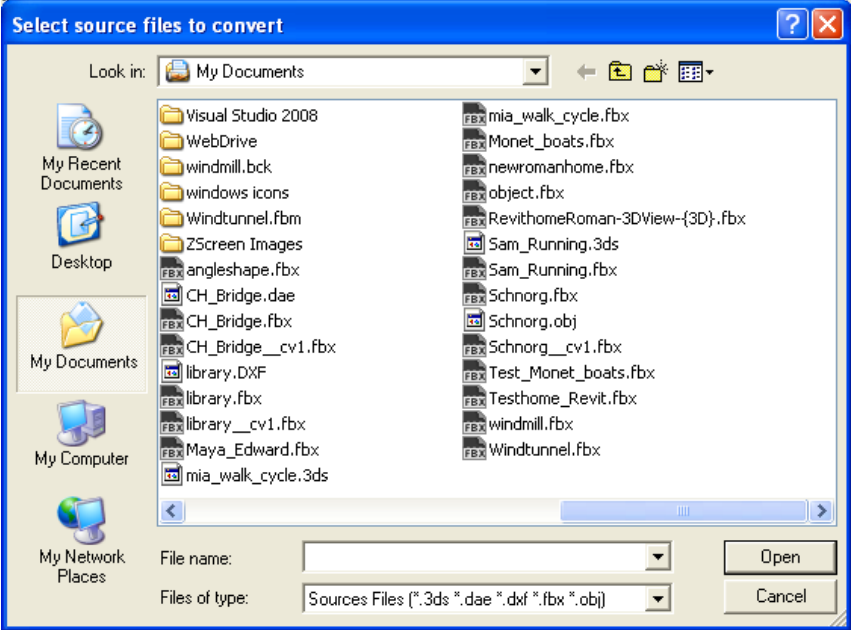

The file appears in the Destination files area to show you where converted file(s) will be saved. You can change the destination later.

| M Autodesk FBX Converter 2011.1                                         |                                                                                                | $\Box$ $\Box$ $\times$     |  |
|-------------------------------------------------------------------------|------------------------------------------------------------------------------------------------|----------------------------|--|
| File Presets Help                                                       |                                                                                                |                            |  |
| Source files                                                            | <b>Destination files</b>                                                                       |                            |  |
| Source files (Drop files here or use<br>File Ver.<br>Creator            | <b>Destination files</b>                                                                       | Result<br><b>File size</b> |  |
| 1 <sub>xx</sub><br>MotionBuilder C:/My Documents/Sam_Running.fbx<br>6.0 | 1 C:/My Documents/FBX201100/Sam_Running.fbx                                                    |                            |  |
| Remove selected<br>Add<br>Remove all                                    | Change destination folder                                                                      | Rename selected file       |  |
|                                                                         |                                                                                                |                            |  |
| Presets User defined<br>$\checkmark$                                    | Destination format FBX 2011 (Compatible with Autodesk 2011 applications and 2011 FBX plug-ins) |                            |  |
| Source file options                                                     | Destination file options                                                                       |                            |  |
| ⊡<br><b>FBX</b>                                                         | o<br><b>FBX 2011</b>                                                                           |                            |  |
| No option to set                                                        | Embed media V                                                                                  |                            |  |
|                                                                         | FEX Save Mode Einary                                                                           | $\checkmark$               |  |
| Log files<br>$\vee$<br>Show                                             |                                                                                                | Convert                    |  |
| Autodesk FBX Converter 2011.1                                           |                                                                                                |                            |  |

**A. Add button B. Destination files area**

**NOTE** To remove files from the Source Files list, select the files and click Remove Selected. Click Remove All to clear the list.

- **2** Select a preset from the Presets drop-down menu, if applicable. See [Creating a conversion preset](#page-17-1) on page 14.
	- To save your converted file to another location, click Change Destination Folder to open a file browser where you can specify a location.

**NOTE** When you perform an FBX to FBX conversion, the files are stored in a folder named for the FBX version you specified.

- To save your converted file with a different name from the original, click Rename Selected File.
- **3** Select a conversion format from the Destination Format menu.

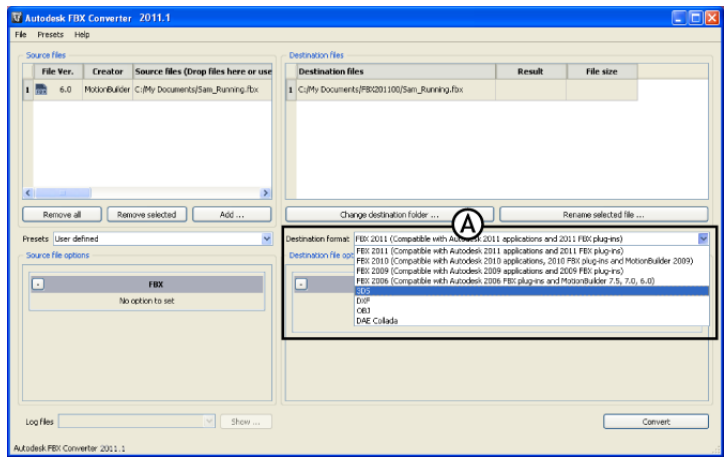

**Expand the Destination format menu (A) to view a list of available conversion formats.**

**4** Activate or disable any conversion options from the Source File Options menu (if applicable). See [Conversion options](#page-20-0) on page 17 for a list of available options.

| Source files                                                                                         | Destination files                                                                                                    |                      |                      |
|----------------------------------------------------------------------------------------------------|----------------------------------------------------------------------------------------------------|----------------------|----------------------|
| Source files (Drop files here or use<br>File Ver.<br>Creator                                         | <b>Destination files</b>                                                                                                   | Result               | File size            |
| $\blacksquare$<br>MotionBuilder C:/My Documents/Sam_Running.fbx<br>6.0                               | 1 C:/My Documents/FBX201100/5am_Running.fbx                                                                                |                      |                      |
|                                                                                                    |                                                                                                    |                      |                      |
| $\rightarrow$<br>$\left\langle \cdot \right\rangle$<br>$-11$<br>Remove selected<br>Add<br>Remove all | Change destination folder                                                                                                  |                      | Rename selected file |
|                                                                                                    |                                                                                                    |                      |                      |
| Presets User defined<br>$\checkmark$<br>Source file options                                          | Destination format FBX 2011 (Compatible with Autodesk 2011 applications and 2011 FBX plug-ins)<br>Destination file options |                      |                      |
|                                                                                                    |                                                                                                    |                      |                      |
| $\Box$<br><b>FBX</b>                                                                                 | o<br><b>FBX 2011</b>                                                                                                    |                      |                      |
| No option to set                                                                                     |                                                                                                    | Embed media V        |                      |
|                                                                                                    |                                                                                                    | FBX Save Mode Binary | $\checkmark$         |
|                                                                                                    |                                                                                                    |                      |                      |
|                                                                                                    |                                                                                                    |                      |                      |
|                                                                                                    |                                                                                                    |                      |                      |
|                                                                                                    |                                                                                                    |                      |                      |

**FBX Converter A. Source file options. In this case, no options are offered.**

**NOTE** When you convert more than 1 file, your conversion options are limited based on the format of the files you are converting. To expand your options, convert files in batches by format, such as all 3DS or all FBX.

**5** Activate or disable any conversion options from the Destination file options (if applicable). See [Conversion options](#page-20-0) on page 17 for a list of available options.

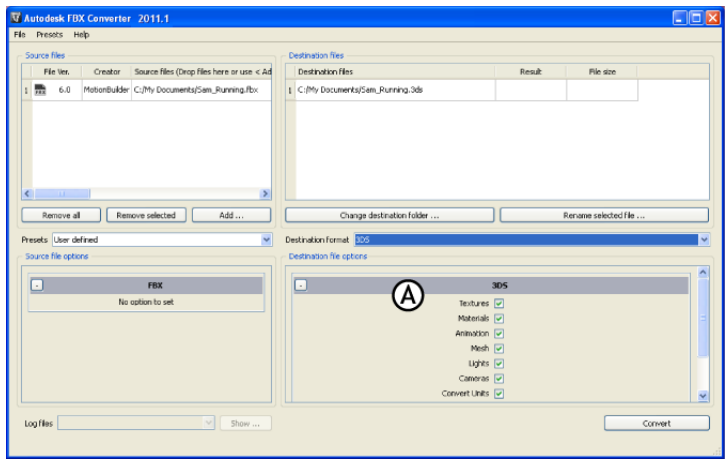

**FBX Converter A. Destination file options**

**6** Click Convert.

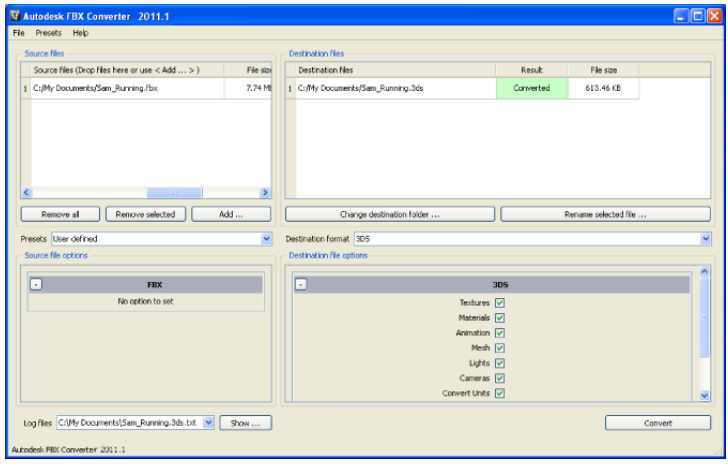

**Completed conversion**

If the files already exist in the destination folder, a dialog box appears asking you to Overwrite, Skip, or Rename the file. You can also abort the conversion process which would cancel the remainder of the conversions.

### <span id="page-17-2"></span>**Conversion errors**

If any conversion errors occurred, they are displayed in the Destination file Result column and an error log is created. View this file in the FBX Converter's Log file menu.

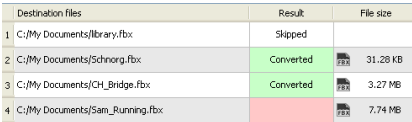

**Conversion errors appear in the Result column.**

<span id="page-17-1"></span>If a file converts successfully, the result column turns greena and the word "Converted" appears. If the conversion is unsuccessful, the corresponding cell becomes red. Skipped files are shown as "Skipped".

## <span id="page-17-0"></span>**Creating a conversion preset**

You can create a preset that you can apply when you wish to use the same conversion options repeatedly.

### **To create a conversion preset:**

- **1** From the main FBX Converter menu, select Presets.
- **2** Select Edit.
- **3** A list of all applicable options for import and export appears. Select any desired options to uses these as your preset settings.
- **4** Select Preset > Save. An FBX Converter Preset Name window appears for you to enter the name of your preset.

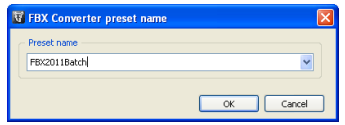

**FBX Converter Preset name window**

To edit a preset, select Edit from the Presets menu, make your changes and click Save.

### **Preset locations**

The FBX Converter presets are saved in the following locations:

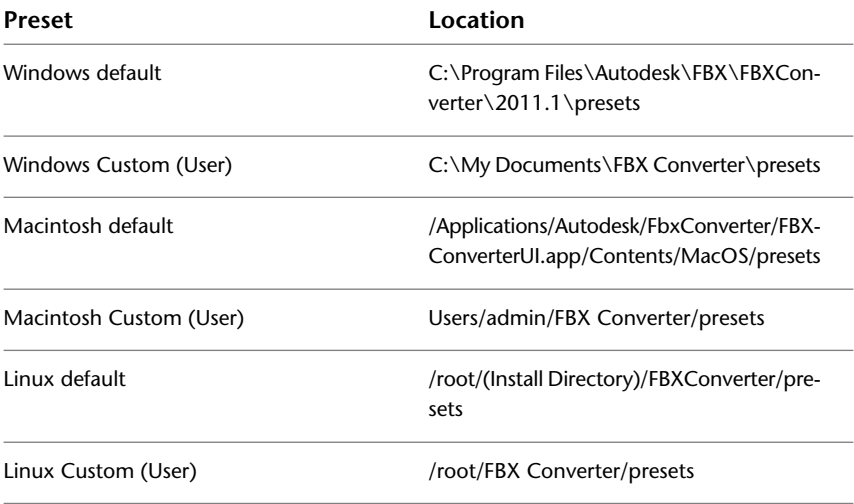

## <span id="page-20-0"></span>**Conversion options**

## **4**

## <span id="page-20-1"></span>**Introduction**

The following section describes each conversion option and their related settings. This section also contains a special section on naming conventions for FBX files that are converted into other FBX versions. We recommend leaving the default conversion options as they are, except in special cases. For example, if your scene is large and you do not need textures or materials imported, you would alter the default conversion settings.

## <span id="page-20-3"></span><span id="page-20-2"></span>**FBX to FBX conversion options**

The following option is available if you are converting FBX files to another FBX format:

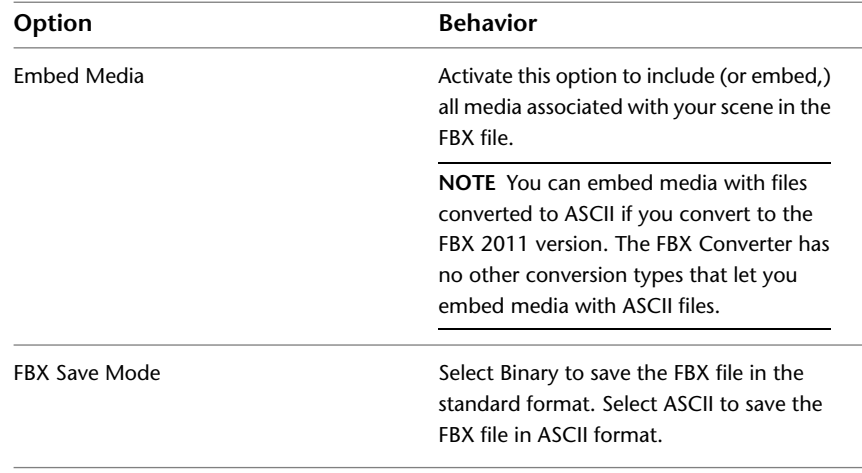

## <span id="page-21-0"></span>**3DS conversion options**

<span id="page-21-1"></span>The following are the options for converting files to and from the 3DS file format.

**NOTE** You can only export to FBX format when converting from 3DS format.

### <span id="page-21-2"></span>**3DS to FBX Source File options**

The following options are available if you are converting 3ds Max 3DS files to the FBX format:

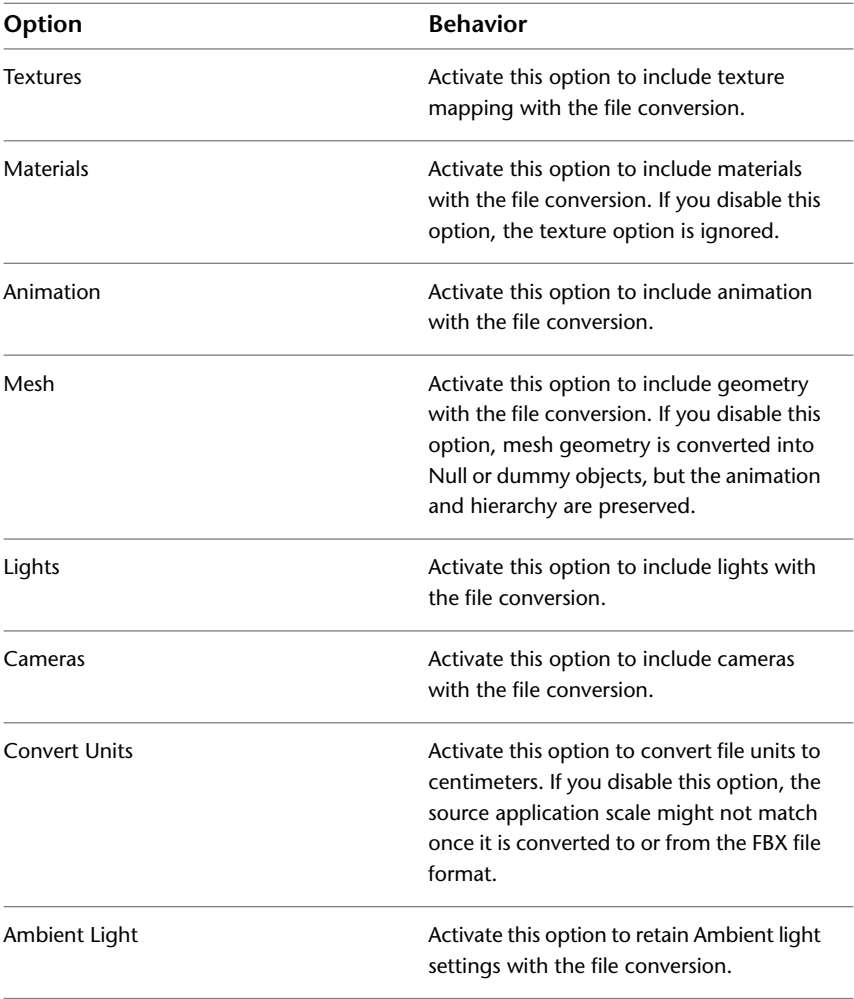

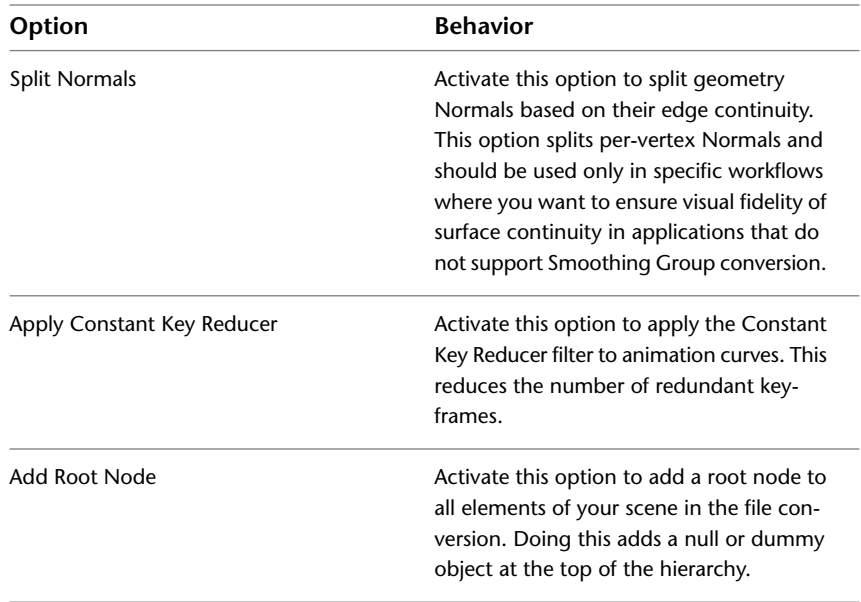

### **3DS to FBX Destination file options**

The following options are available if you are converting 3ds Max 3DS files to the FBX format:

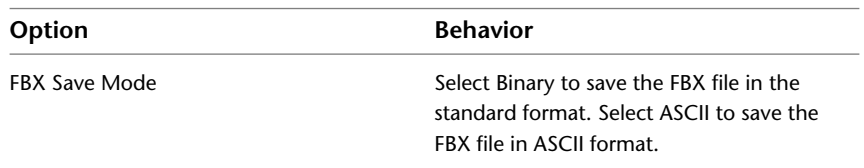

### <span id="page-22-0"></span>**FBX to 3DS**

The following options are available in the Destination file options if you are converting FBX files to the 3ds Max 3DS format:

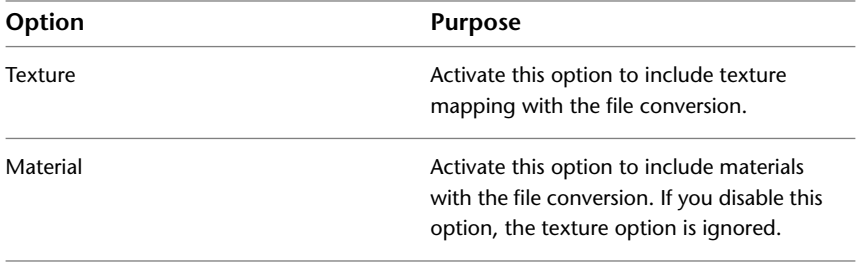

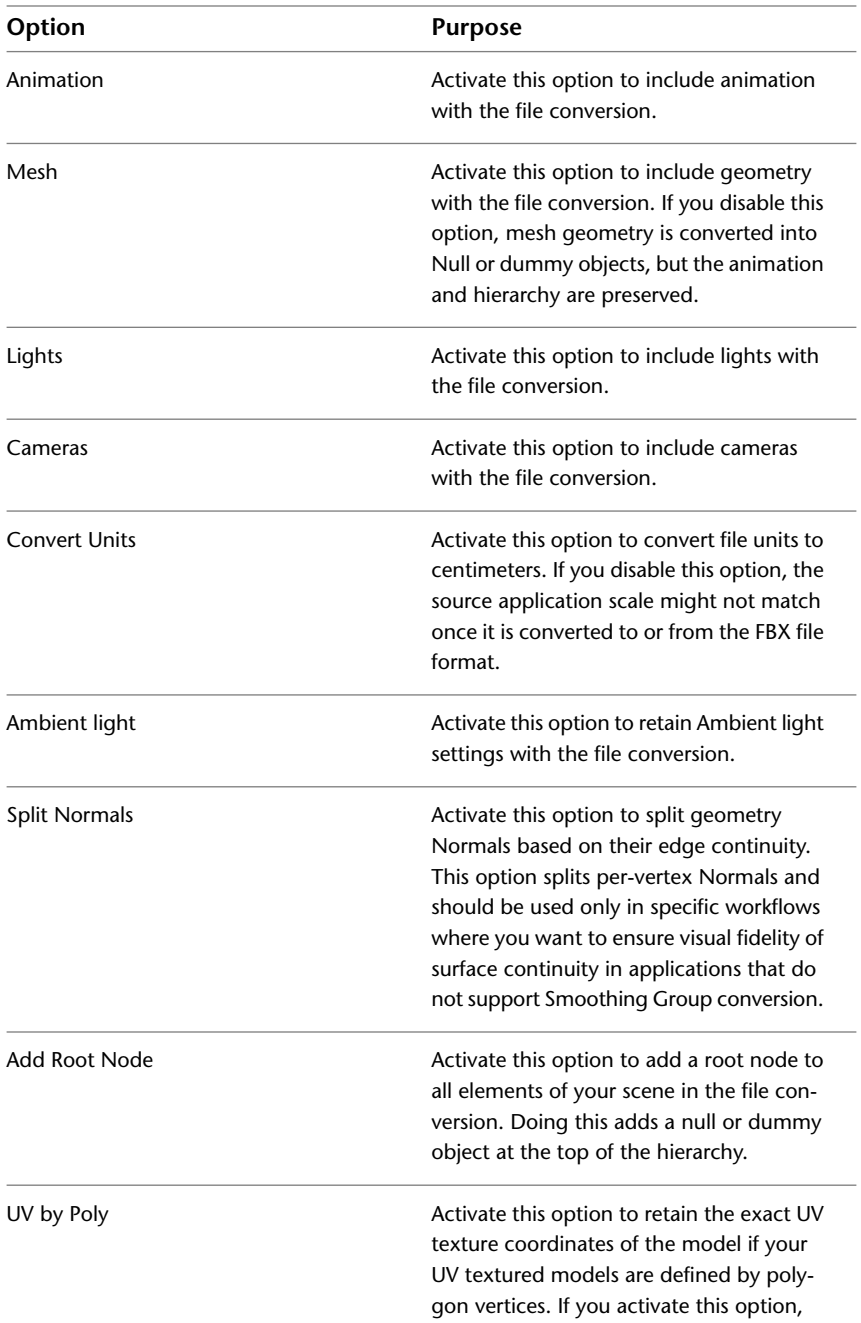

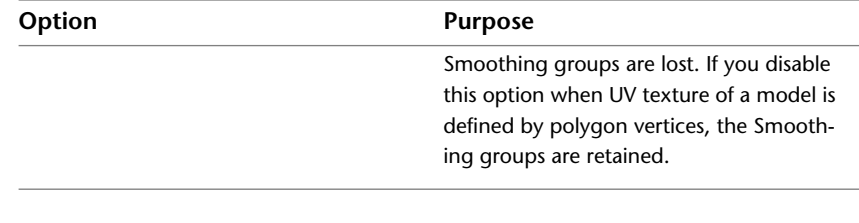

## <span id="page-24-0"></span>**DXF conversion options**

<span id="page-24-2"></span>The following are the options for converting files to and from the AutoCAD DXF file format.

<span id="page-24-1"></span>**NOTE** You can only export to FBX format when converting from DXF format.

### **DXF to FBX Source Files options**

The following options are available if you are converting AutoCAD DXF files to the FBX format:

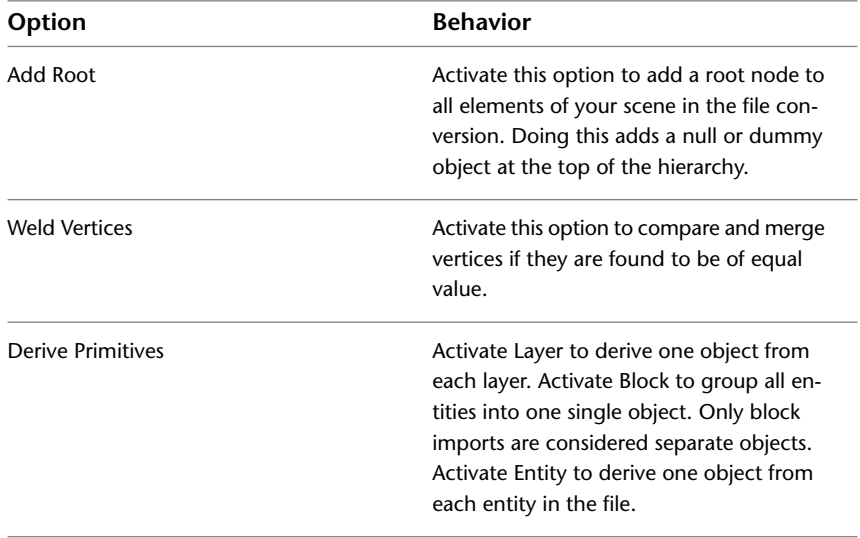

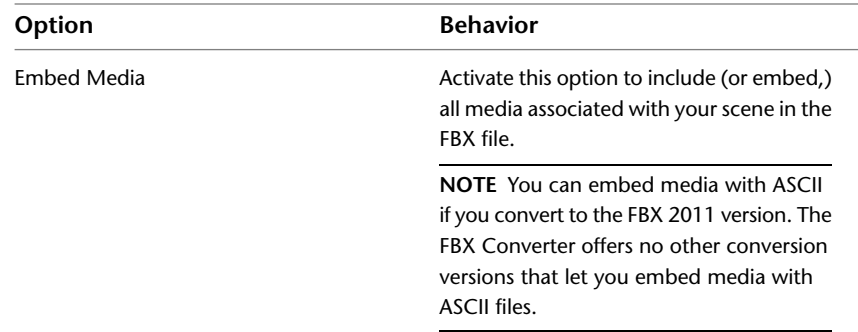

### **DXF to FBX Destination Files options**

The following options are available if you are converting AutoCAD DXF files to the FBX format:

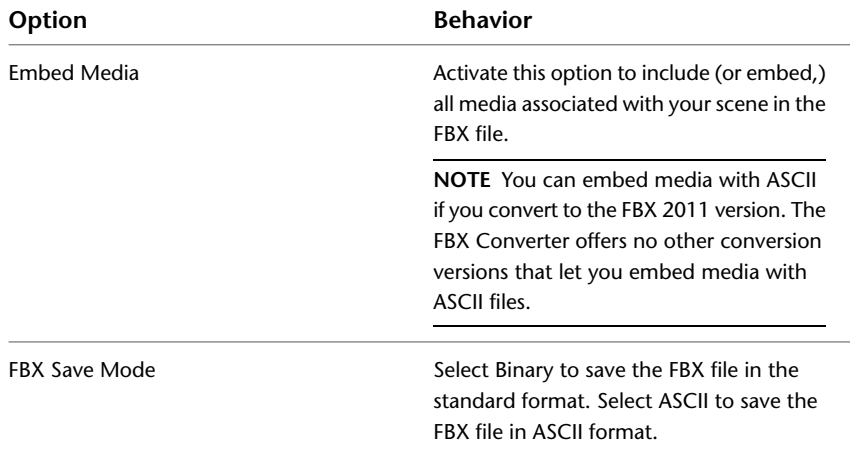

### <span id="page-25-0"></span>**FBX to DXF Destination Files options**

The following options are available if you are converting FBX files to AutoCAD DXF format:

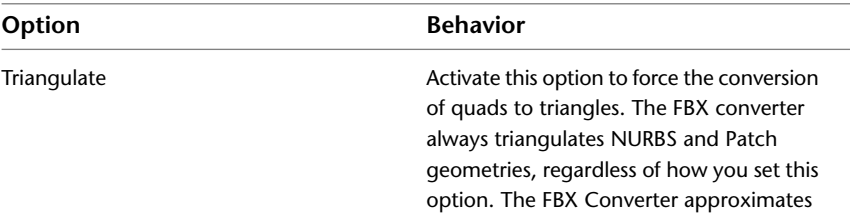

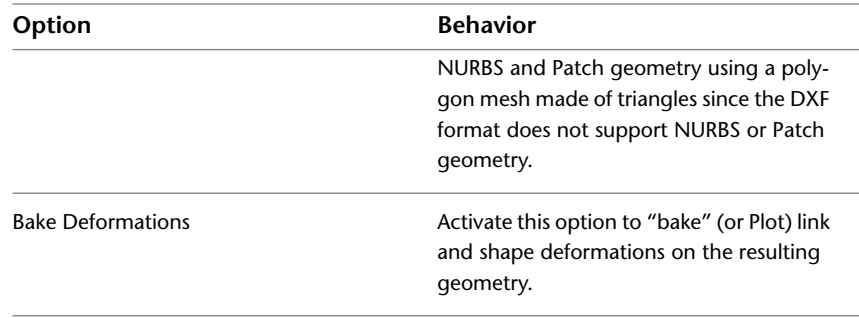

## <span id="page-26-0"></span>**OBJ conversion options**

<span id="page-26-1"></span>The following are the options for converting files to and from the OBJ file format.

<span id="page-26-2"></span>**NOTE** You can only export to FBX format when converting from 3DS format.

### **OBJ to FBX Source files options**

The following options are available if you are converting OBJ files to the FBX format:

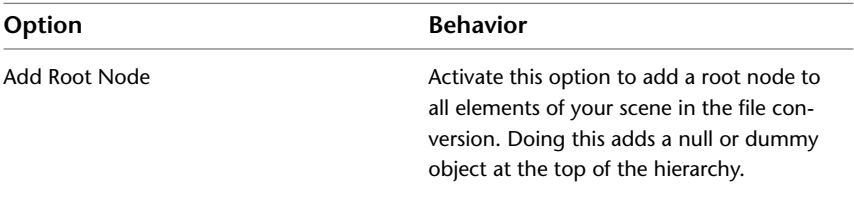

### **OBJ to FBX Destination files options**

The following options are available if you are converting OBJ files to the FBX format:

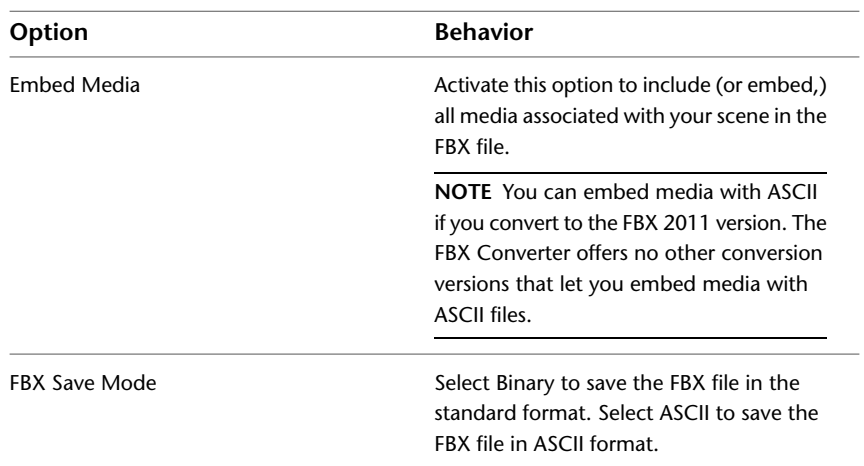

### <span id="page-27-0"></span>**FBX to OBJ**

The following options are available if you are converting FBX files to the OBJ format:

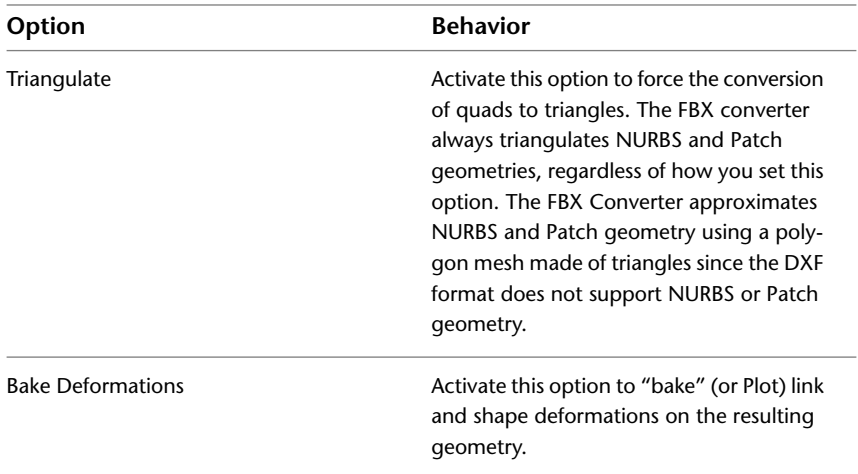

## <span id="page-28-0"></span>**COLLADA conversion notes**

<span id="page-28-2"></span>COLLADA (DAE) files converted to the FBX format are limited to what the FBX format supports. The conversion process loses anything that is not supported by the current FBX version, even if it was previously supported by the DAE format before conversion.

COLLADA conversion can export meshes, bones, skin and morph controllers, as well as basic assets, materials, light and cameras with transforms animation (without shearing). It can re-import what has been exported. Only a Y-up axis is supported.

<span id="page-28-3"></span>**NOTE** You can only export to FBX format when converting from DAE format.

## <span id="page-28-1"></span>**What's not supported by COLLADA**

**The following is a list of elements that DAE (COLLADA) do not support on export or import.**

- Triangles, polylist, and polygons. The FBX Converter exports polygons without holes, and imports them without holes and triangles.
- Bake & single matrices
- Variable sampling rates.
- Absolute Paths (when invalid)
- Instances
- Skew
- Non-standard Materials and maps for different parameters
- Orthographic cameras
- Normals (for skin and shape)
- Light parameters
- Vertex animation
- Material parameters animations
- Effects specialized profiles
- COLLADA physics

**NOTE** Export or import to DAE (COLLADA) can destroy or produce unpredictable results for some elements.

## <span id="page-30-0"></span>**Index**

3ds Max conversion options [18](#page-21-1) 3ds to FBX [18–19](#page-21-2)

## **C**

Collada conversion [25](#page-28-2) unsupported conversions [25](#page-28-3) conversion 3ds to FBX [18–19](#page-21-2) DXF to FBX 21-22 FBX to 3ds [19](#page-22-0) FBX to DAE, OBJ, DXF (Windows) [9](#page-12-1) FBX to DXF [22](#page-25-0) conversion errors [14](#page-17-2) conversion options DAE to FBX [25](#page-28-2) DXF [21](#page-24-2) FBX to FBX [17](#page-20-3) FBX to OBJ [24](#page-27-0) OBJ [23](#page-26-1) OBJ to FBX [23–24](#page-26-2) copyright [ii](#page-1-0)

## **D**

DAE to FBX [25](#page-28-2) unsupported [25](#page-28-3) DXF conversion options [21](#page-24-2) DXF to FBX 21-22

## **E**

error log file [14](#page-17-2)

## **F**

FBX Converter Macintosh installation [5](#page-8-1)

Windows installation [3](#page-6-3) FBX file version (export) [9](#page-12-2) FBX to 3ds [19](#page-22-0) FBX to DXF [22](#page-25-0) FBX to FBX [17](#page-20-3) FBX to OBJ [24](#page-27-0)

## **I**

installation Macintosh [5](#page-8-1) Windows [3](#page-6-3)

## **M**

Macintosh installation [5](#page-8-1)

## **O**

OBJ conversion options [23](#page-26-1) OBJ to FBX [23–24](#page-26-2) options 3ds Max conversion [18](#page-21-1) DXF [21](#page-24-2) OBJ [23](#page-26-1)

### **W**

what's new [1](#page-4-1) Windows convert FBX to DAE, OBJ, or DXF [9](#page-12-1) installation [3](#page-6-3)